**U moet eerst alle hardware instellen en het stuurprogramma installeren, pas dan kunt u de machine gebruiken.**

**Volg de eenvoudige instructies in deze installatiehandleiding voor het instellen van de machine en het installeren van het stuurprogramma en de software.**

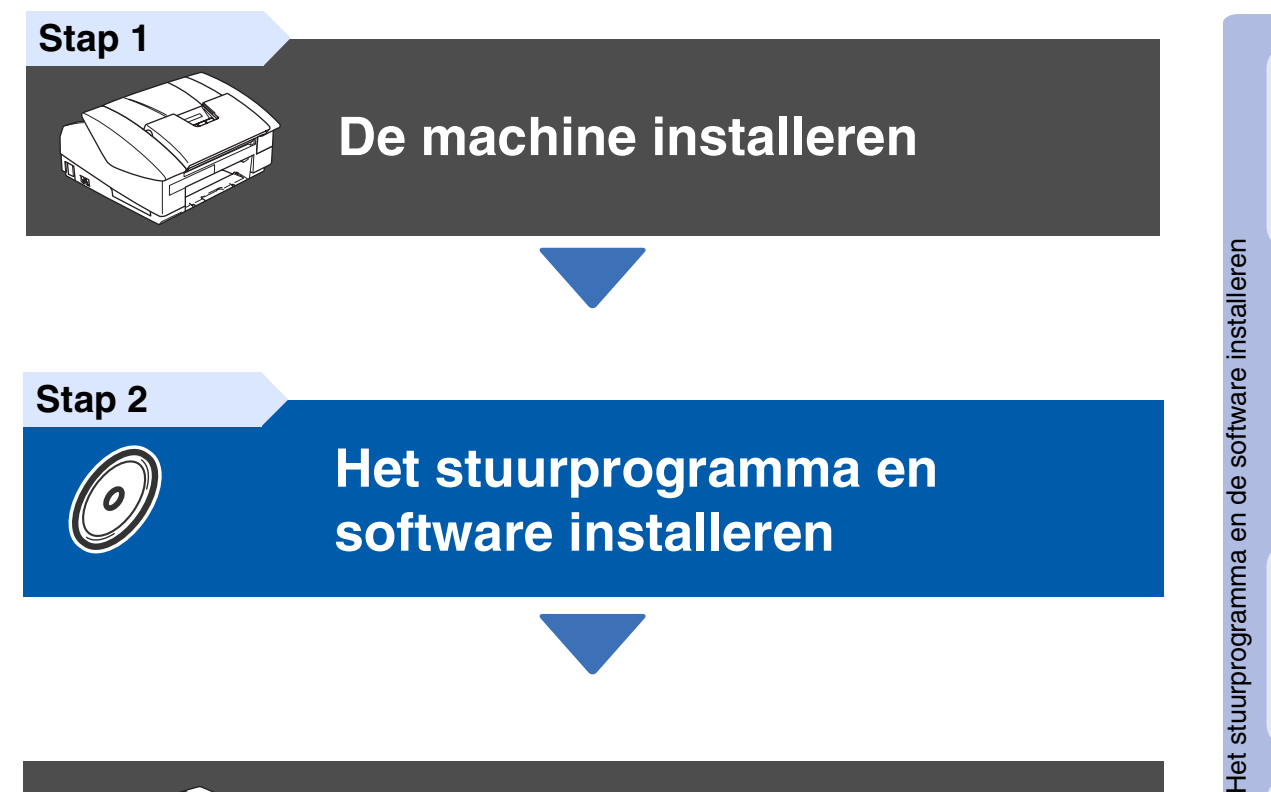

**Stap 2**

# **[Het stuurprogramma en](#page-13-0)  [software installeren](#page-13-0)**

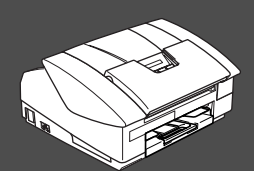

# **De installatie is voltooid!**

Vanuit het stuurprogramma kunt u rechtstreeks naar het Brother Solutions Center gaan, waar u de meest recente stuurprogramma's kunt ophalen en de beste oplossingen voor problemen of vragen kunt opzoeken. U vindt deze informatie ook op **<http://solutions.brother.com>** of voor België respectievelijk Nederland **www.brother.be** en **www.brother.nl**

Bewaar deze installatiehandleiding, de gebruikershandleiding en de meegeleverde cd-rom op een veilige plaats, zodat u ze wanneer nodig snel even kunt raadplegen.

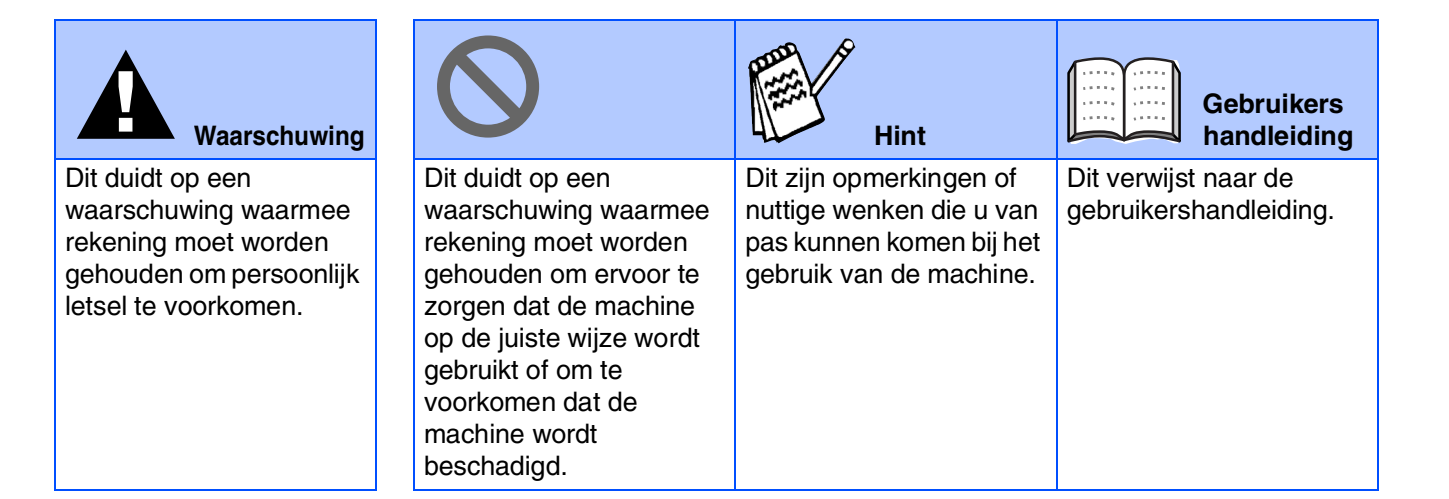

# ■ **Aan de slag**

# **Onderdelen in de doos**

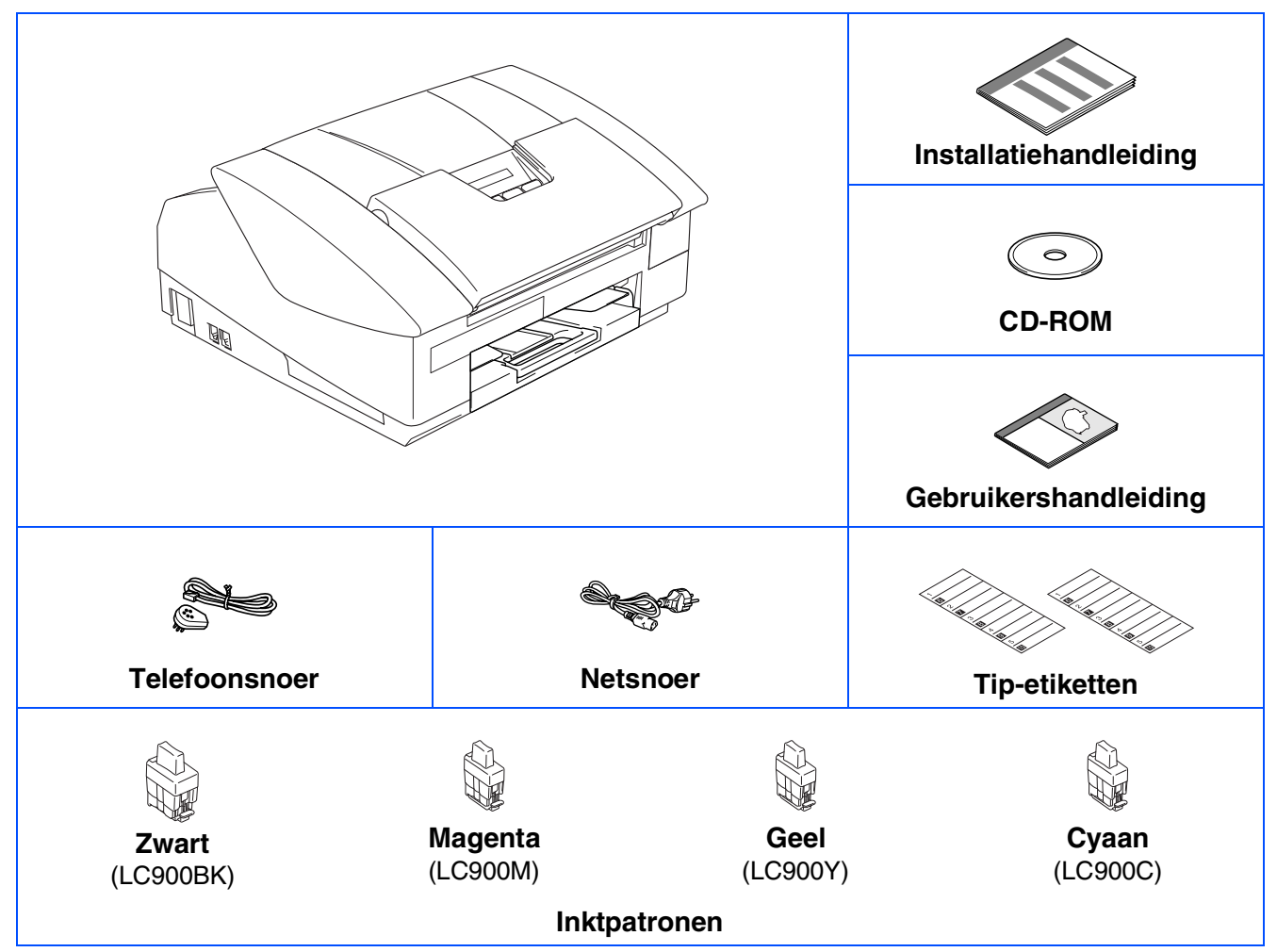

Welke onderdelen er worden geleverd, kan van land tot land verschillen. Bewaar alle verpakkingsmateriaal en de doos.

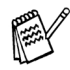

*Als u bezig bent de machine via USB aan te sluiten:*

- *De interfacekabel wordt niet standaard meegeleverd. U moet zelf een geschikte USB 2.0-kabel kopen.*
- Wees er zeker van dat u een USB 2.0-interfacekabel gebruikt die niet langer is dan 2 meter.
- *Uw machine heeft een full speed USB 2.0 interface. Deze interface is compatibel met Hi-Speed USB 2.0; de maximale gegevensoverdrachtsnelheid zal echter 12 Mbits/sec. bedragen. De machine kan ook worden verbonden met een computer die over een USB 1.1 interface beschikt.*

# **Bedieningspaneel**

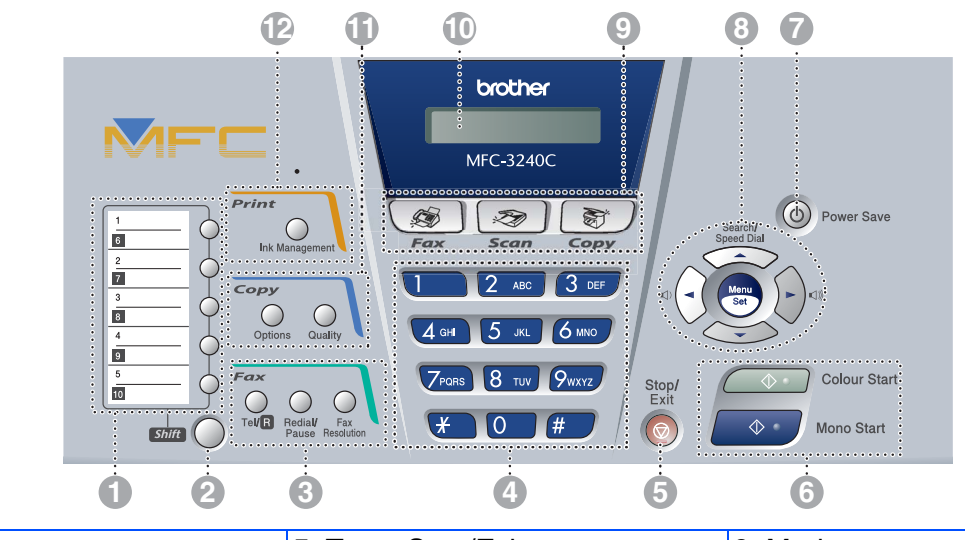

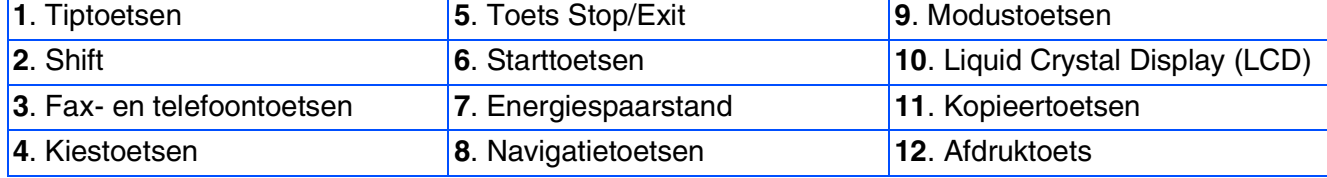

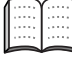

*Zie voor informatie over het bedieningspaneel "Overzicht van het bedieningspaneel" in hoofdstuk 1 van de gebruikershandleiding.*

# **Inhoudsopgave**

#### **[De machine installeren](#page-5-0) Stap 1**

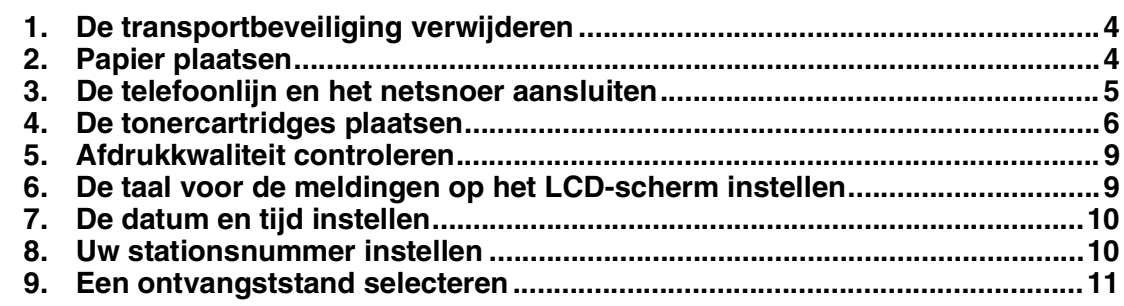

#### **[Het stuurprogramma en software installeren](#page-13-0) Stap 2**

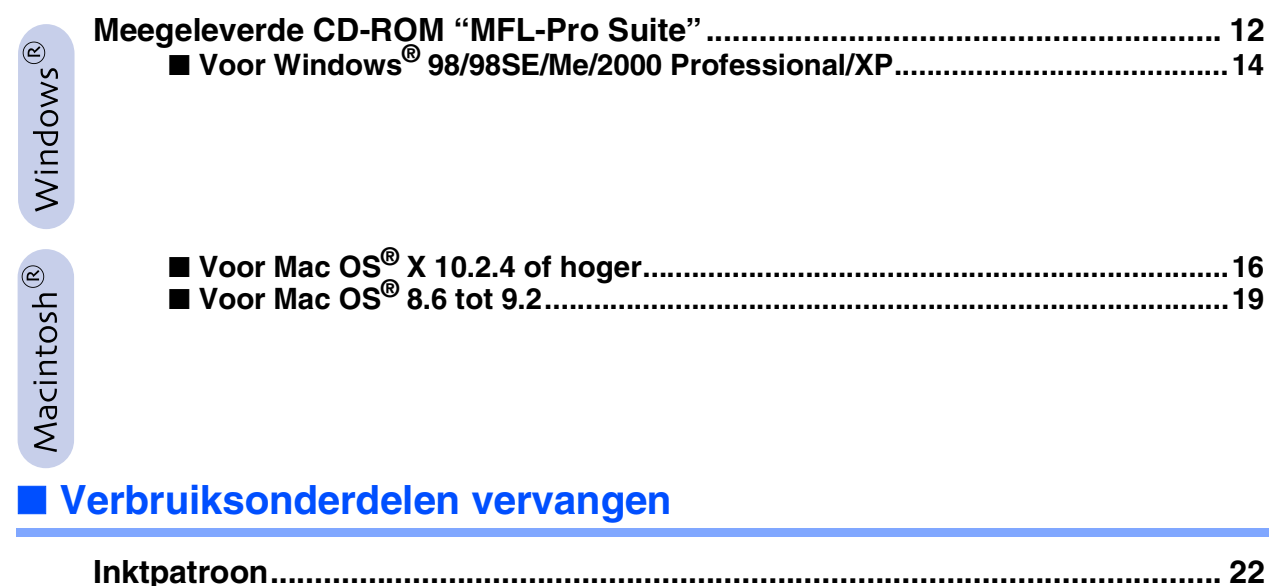

#### **De machine installeren Stap 1**

<span id="page-5-2"></span><span id="page-5-1"></span><span id="page-5-0"></span>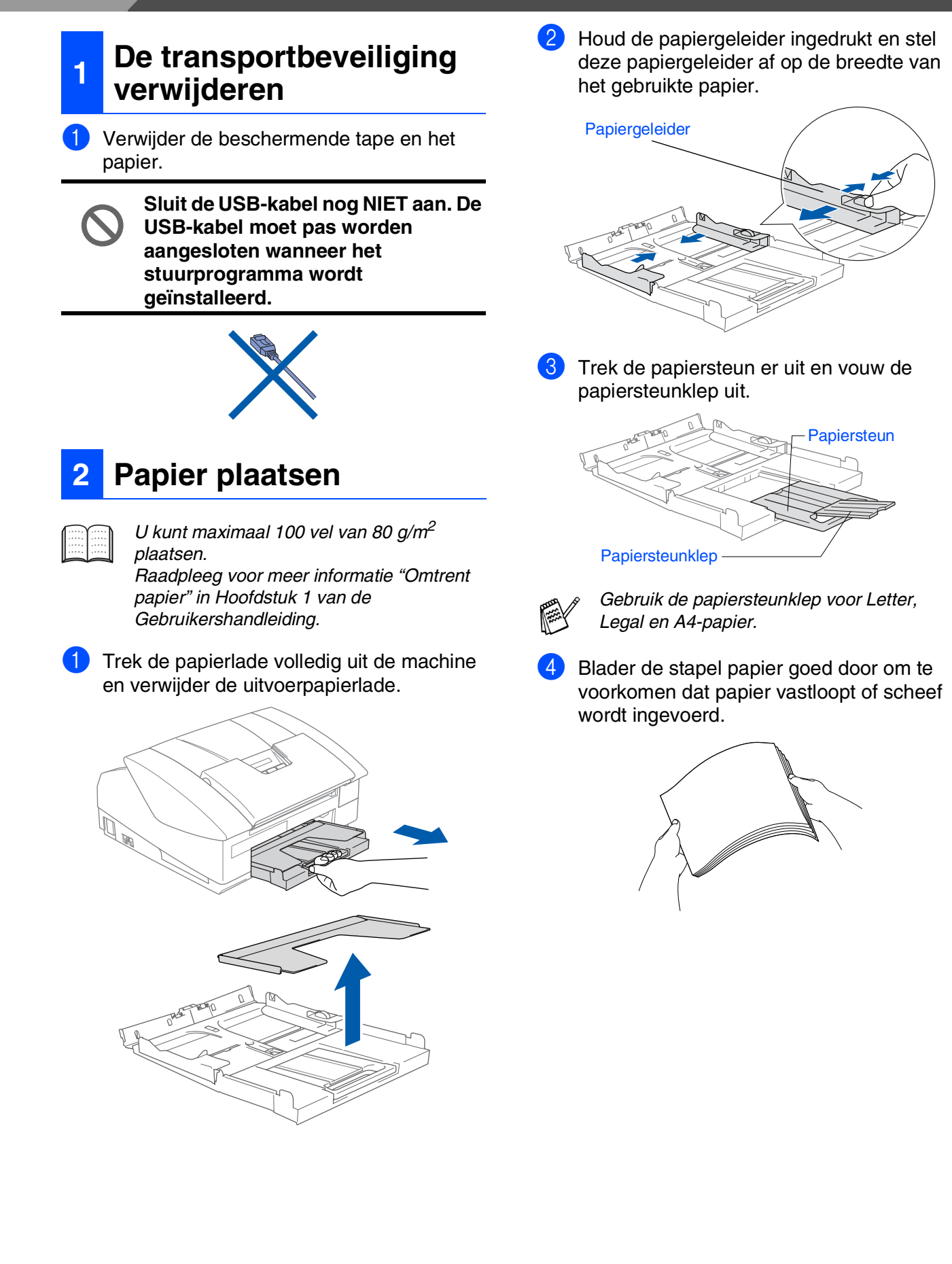

Mac OS ® 8.6 - 9.2

**5** Steek het papier voorzichtig in de papierlade met de afdrukzijde naar beneden en de bovenzijde eerst.

Controleer of het papier vlak in de lade en onder de maximale papiermarkering ligt.

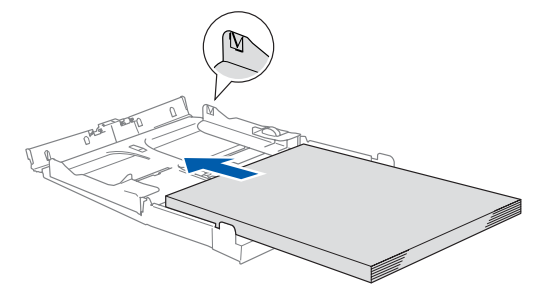

- *Zorg dat de papiergeleiders aan de zijkant de randen van het papier aanraken.* ■ *Zorg ervoor dat u er het papier niet te ver in duwt; het kan aan de achterkant van de lade omhoog gaan staan en problemen veroorzaken bij de papierinvoer.*
- 6 Plaats de uitvoerpapierlade terug en schuif de papierlade stevig terug in de machine.

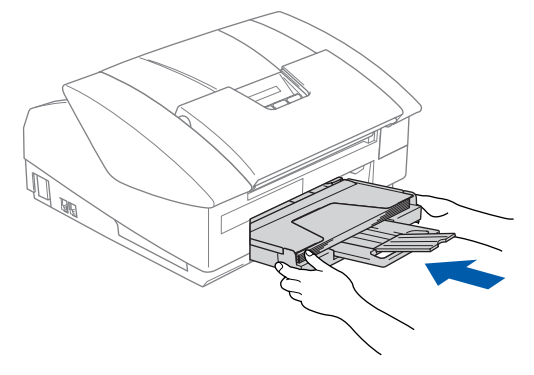

#### <span id="page-6-0"></span>**<sup>3</sup> De telefoonlijn en het netsnoer aansluiten**

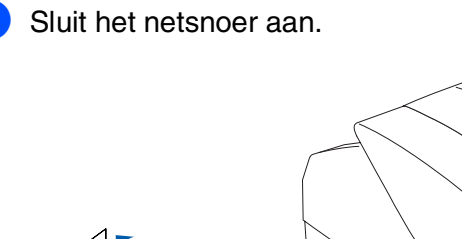

Sluit het telefoonsnoer aan. Sluit het ene uiteinde van het telefoonsnoer aan op de ingang van de machine met aanduiding **LINE** en het andere uiteinde op

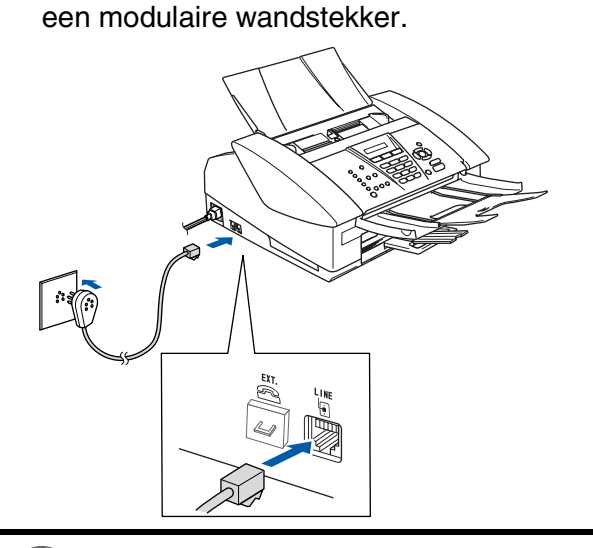

**Sluit de USB-kabel nog NIET aan.**

#### *Waarschuwing*

- *Deze machine moet worden voorzien van een geaarde stekker.*
- *Aangezien de machine via het stopcontact is geaard, kunt u zichzelf tegen mogelijke elektrische gevaren op het telefoonnetwerk beschermen door de machine aan te laten staan wanneer u deze op een telefoonlijn aansluit. Wanneer de machine moet worden verplaatst, beschermt u zichzelf door eerst de telefoonlijn af te sluiten en pas daarna de stekker uit het stopcontact te halen.*

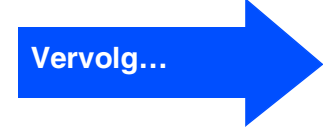

# **De machine installeren**

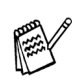

**Stap 1**

*Als u een telefoonlijn met een extern toestel deelt, moet u de aansluitingen zoals hieronder afgebeeld uitvoeren.*

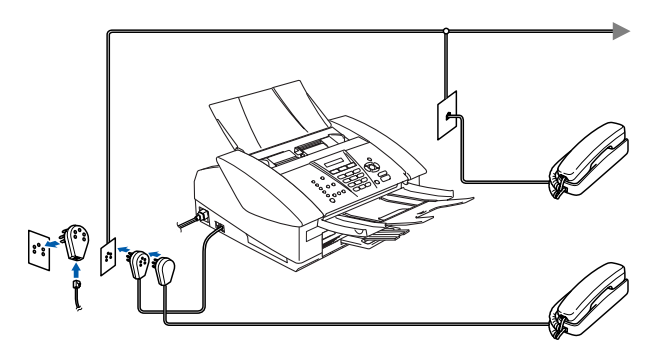

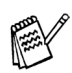

*Als u een telefoonlijn met een extern antwoordapparaat deelt, moet u deze zoals hieronder afgebeeld aansluiten.*

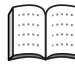

*Selecteer de Ontvangststand "Extern ANTW.APP." als u een extern antwoordapparaat gebruikt. Raadpleeg voor meer informatie "Een extern apparaat op uw machine aansluiten" in de Bijlage van de Gebruikershandleiding.*

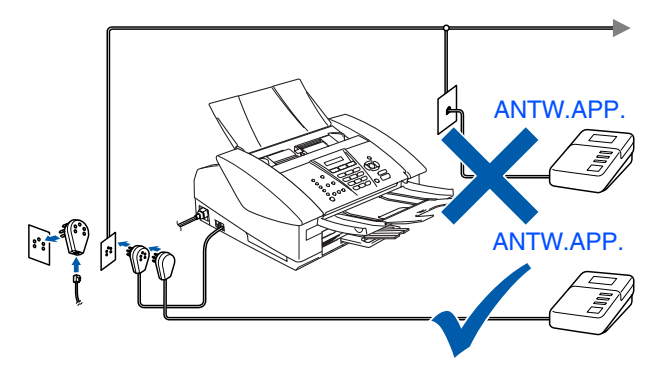

#### <span id="page-7-0"></span>**<sup>4</sup> De tonercartridges plaatsen**

## *Waarschuwing*

*Mocht u inkt in uw ogen krijgen, spoel ze dan onmiddellijk uit met water en raadpleeg een arts als uw ogen geïrriteerd raken.*

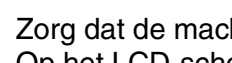

1 Zorg dat de machine aanstaat. Op het LCD-scherm staat:

Cartridge nazien

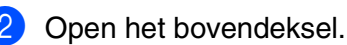

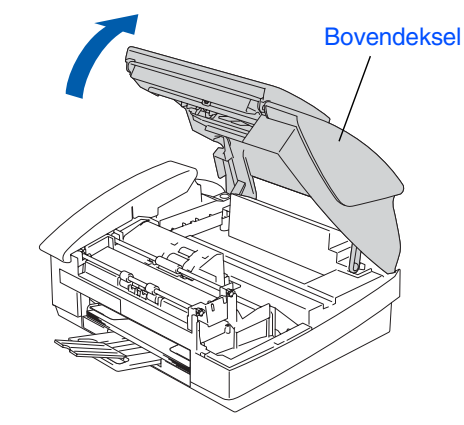

Verwijder de beschermingen.

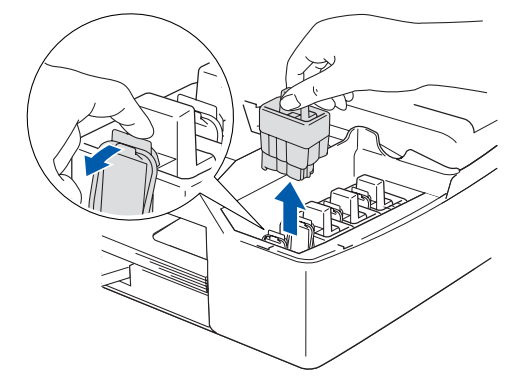

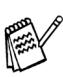

*Gooi de beschermingen niet weg. U hebt deze nodig wanneer u de machine moet vervoeren.*

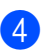

4 Verwijder de tonercartridge.

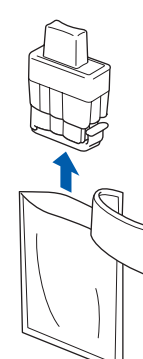

5 Verwijder voorzichtig het kapje aan de onderzijde.

**Raak het gebied uit de onderstaande afbeelding NIET aan.**

#### Openmaken

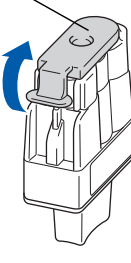

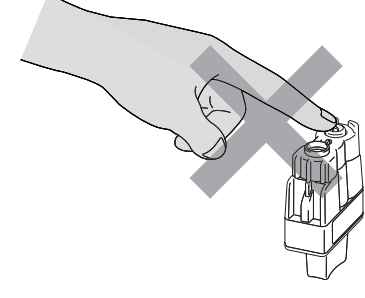

*Als het deksel van de inktcartridges loskomt terwijl u de zak opent, zal de cartridge niet beschadigd worden.*

Houd de tonercartridge rechtop wanneer u deze in de sleuf plaatst.

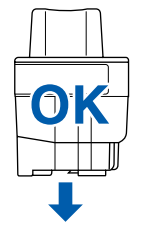

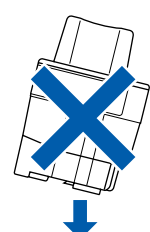

6 Duw stevig op de tonercartridge totdat de haak eroverheen klikt. Zorg dat de kleur van de sleuf (A) dezelfde is als de kleur van de kleurencartridge (B), zoals u in het onderstaande schema ziet.

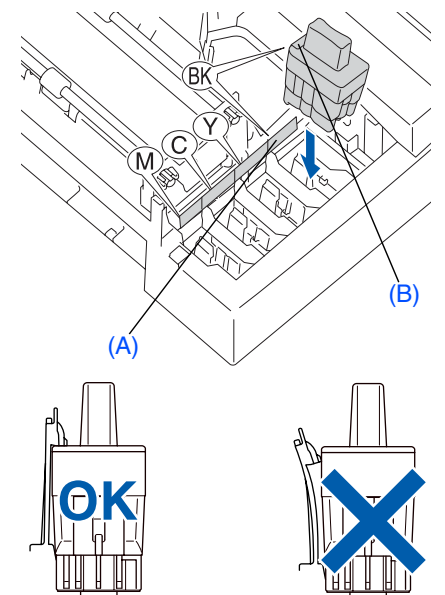

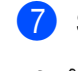

Sluit het bovendeksel.

*Als op het LCD-scherm de melding*  Installeer *wordt weergegeven nadat u de tonercartridges hebt geïnstalleerd, dient u te controleren of ze op juiste wijze zijn geïnstalleerd.*

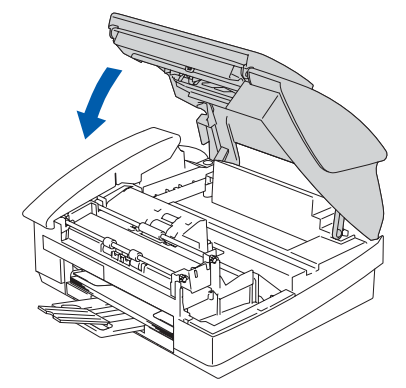

De machine zal het inktbuizensysteem reinigen voor het eerste gebruik. Dit wordt slechts één keer gedaan, alleen de eerste keer dat de tonercartridges worden geplaatst. Het reinigingsproces duurt ongeveer vier minuten.

Op het LCD-scherm wordt het volgende weergegeven:

**Vervolg…**

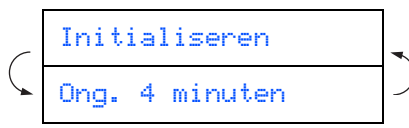

Windows Windows<sup>®</sup>

# **De machine installeren**

- **Stap 1**
- **Verwijder GEEN tonercartridges wanneer u ze niet hoeft te vervangen. Als u dit toch doet, kan dit de hoeveelheid inkt verminderen en weet de machine niet hoeveel inkt er nog in de cartridge zit.**
- **Schud de tonercartridges NIET. Als u inkt op uw lichaam of kleding hebt gemorst, was deze dan onmiddellijk met zeep of een wasmiddel.**
- **Het is beter de cartridges NIET herhaaldelijk te plaatsen en te verwijderen. Anders kan er inkt uit sijpelen.**
- **De inktcartridge NIET openmaken of ermee knoeien, want daardoor kan de cartridge inkt verliezen.**
- **De inkjetmachines van Brother zijn ontworpen om te werken met inkt van een bepaalde specificatie en leveren optimale prestaties indien gebruikt met originele tonercartridges van Brother. Brother kan deze optimale prestaties niet garanderen indien inkt of tonercartridges van andere specificaties gebruikt worden. Het gebruik van cartridges anders dan originele cartridges van Brother of het gebruik van cartridges die met inkt van andere merken zijn gevuld, wordt derhalve afgeraden op deze machine. Indien de printkop of enig ander deel van deze machine wordt beschadigd als gevolg van het gebruik van inkt of tonercartridges anders dan originele Brother-producten, dan worden enige reparaties die nodig zijn als gevolg daarvan niet door de garantie gedekt, omdat deze producten incompatibel of ongeschikt zijn voor deze machine.**

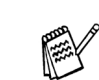

■ Als de kleuren gemengd zijn omdat u een *tonercartridge in de verkeerde kleurpositie geïnstalleerd hebt, moet u nadat de patroon op de juiste plaats geïnstalleerd is de printkop diverse keren reinigen; pas dan mag u printen. (Raadpleeg "De printkop reinigen" in* 

*hoofdstuk 10 van Problemen oplossen en Routineonderhoud van de Gebruikershandleiding.)*

■ *Installeer een tonercartridge onmiddellijk na het openen in de machine en verbruik deze binnen zes maanden na de installatie. Gebruik ongeopende tonercartridges vóór de uiterste verbruiksdatum die op de cartridgeverpakking vermeld staat.*

# <span id="page-10-0"></span>**<sup>5</sup> Afdrukkwaliteit controleren**

1 Nadat het reinigen voltooid is, wordt op het LCD-scherm het volgende weergegeven:

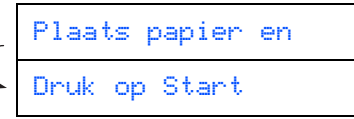

2 Zorg dat er papier in de papierlade zit. Druk op **Colour Start**.

De machine begint de TESTPAGINA af te drukken (alleen wanneer de tonercartridges voor de eerste keer worden geïnstalleerd).

3 Controleer de kwaliteit van de vier kleurenblokken die worden gevormd door de korte lijnen die op de testpagina zijn afgedrukt.

(ZWART/ CYAAN/ GEEL/ MAGENTA)

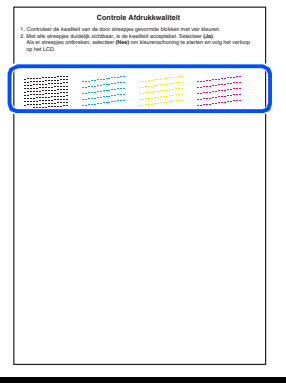

**Raak het afgedrukte oppervlak van het papier niet aan vlak na het afdrukken. De inkt kan nog nat zijn en op uw vingers vlekken.**

4 Op het LCD-scherm wordt het volgende weergegeven:

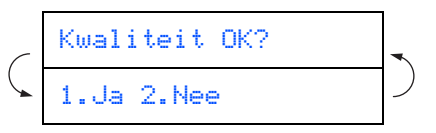

5 Als de lijnen duidelijk en zichtbaar zijn, drukt u op **1** op het toetsenblok om de kwaliteitscontrole te voltooien. ---OF---

Als er korte lijnen ontbreken, drukt u op **2** en gaat u naar 6.

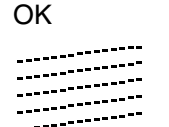

無利用 

**Niet OK** 

6 U wordt gevraagd of de afdrukkwaliteit voor zwart en kleur in orde is. Druk op **1** of **2** op de kiestoetsen.

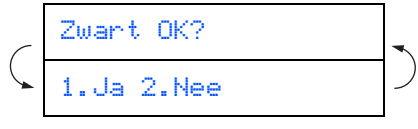

Als u een keuze hebt gemaakt, **1** (Ja) of **2** (Nee) voor zwart en kleur, meldt het LCDscherm:

# Start reinigen? 1.Ja 2.Nee

Druk op **1** (Ja) en de machine gaat de kleuren reinigen.

Druk op **Colour Start** wanneer het reinigen is voltooid. De machine drukt opnieuw de TESTPAGINA af en gaat terug naar stap 3.

#### <span id="page-10-1"></span>**6 De taal voor de meldingen op het LCDscherm instellen**

De meldingen op het LCD-scherm kunnen worden weergegeven in het Nederlands, Frans of Engels.

- 1 Druk op **Menu/Set**, **0**, **0**.
- Druk op ▲ of ▼ om NEDERLANDS, FRANS of ENGELS te selecteren, en druk op **Menu/Set**.

#### **De machine installeren Stap 1**

<span id="page-11-0"></span>**<sup>7</sup> De datum en tijd** 

**instellen**

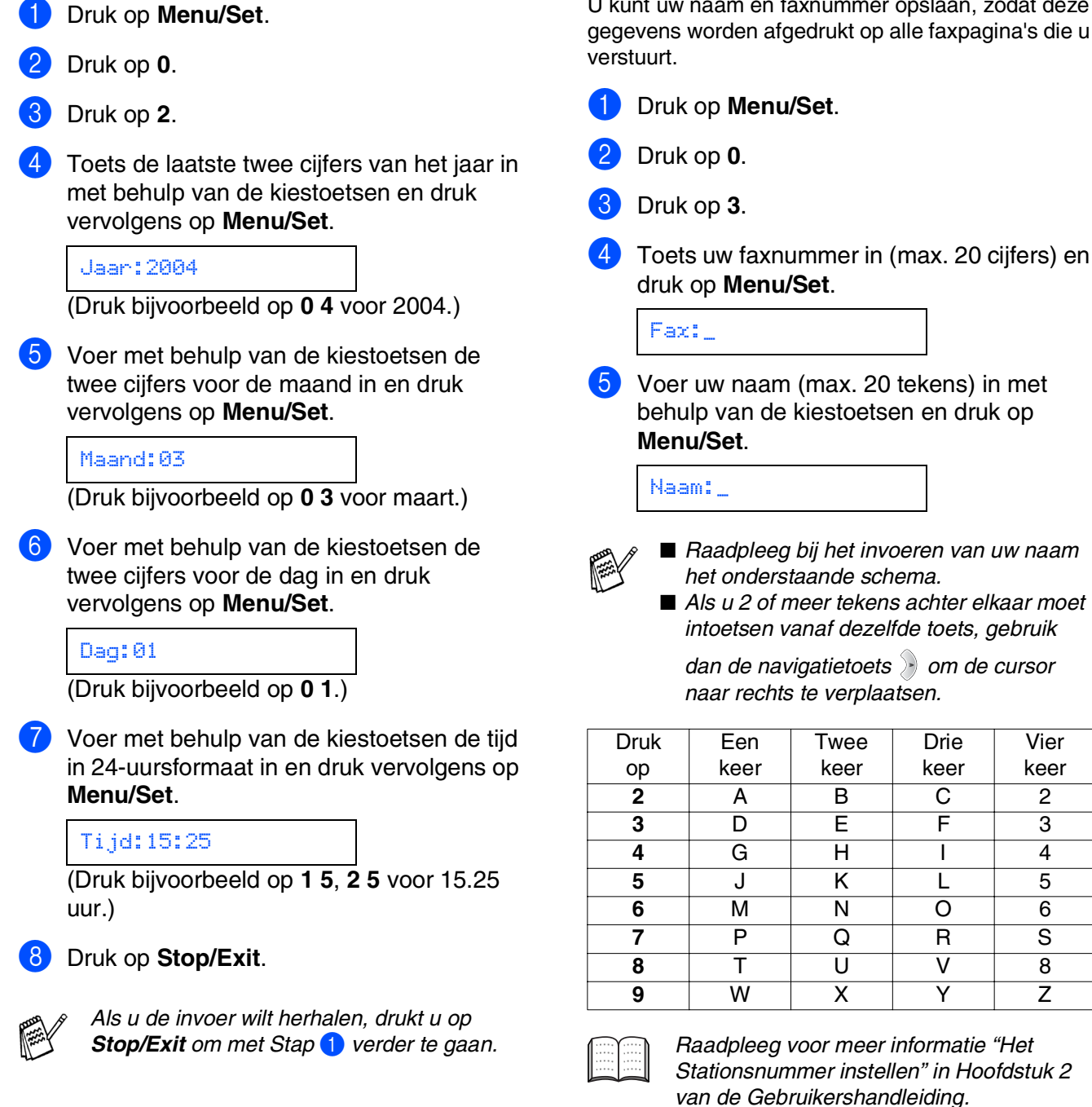

#### <span id="page-11-1"></span>**<sup>8</sup> Uw stationsnummer instellen**

6 Druk op **Stop/Exit**.

*Als u de invoer wilt herhalen, drukt u op Stop/Exit om met Stap* 1 *verder te gaan.*

U kunt uw naam en faxnummer opslaan, zodat deze gegevens worden afgedrukt op alle faxpagina's die u

> Drie keer

Vier keer

<span id="page-12-0"></span>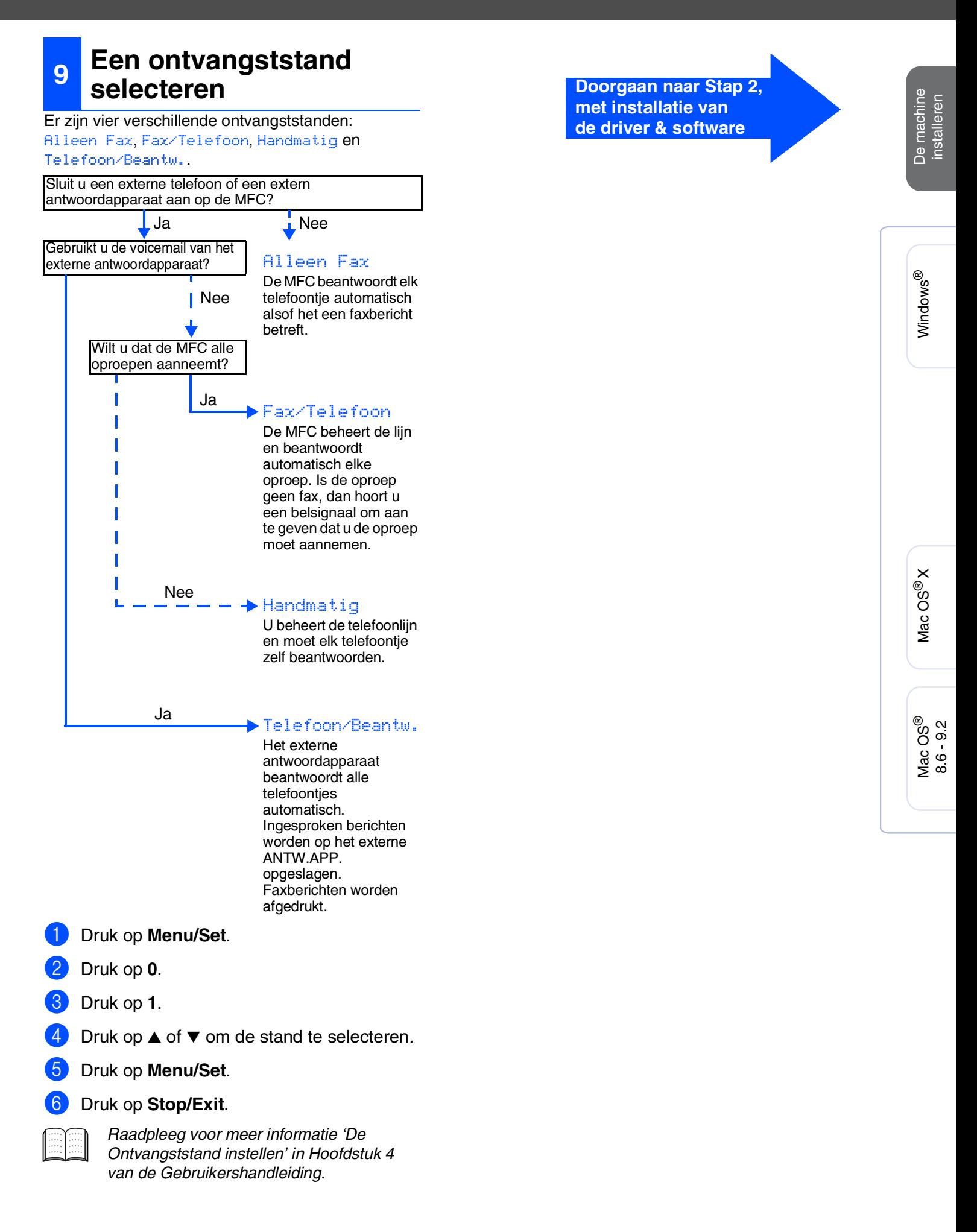

# <span id="page-13-1"></span><span id="page-13-0"></span>**Meegeleverde CD-ROM "MFL-Pro Suite"**

De CD-ROM bevat de volgende onderdelen:

## Windows®

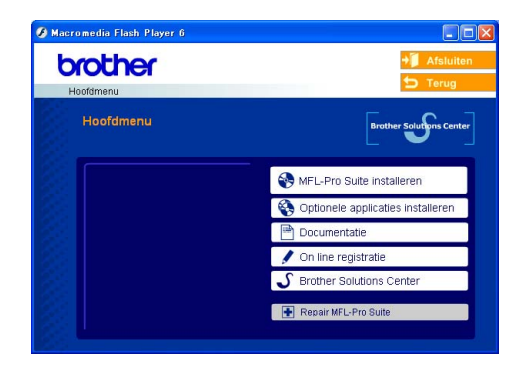

*MFL-Pro Suite bevat Printerdriver, Scannerdriver, ScanSoft*® *PaperPort*® *9.0SE, ScanSoft*® *OmniPage*® *en True Type*® *lettertypen.*

*PaperPort*® *9.0SE is een beheertoepassing voor het weergeven van gescande documenten. ScanSoft*® *OmniPage*® *is geïntegreerd in PaperPort*® *9.0SE. Het is een OCR-toepassing die een afbeelding in tekst omzet en deze in uw* 

*standaardtekstverwerkingsprogramma invoegt.*

# Macintosh<sup>®</sup>

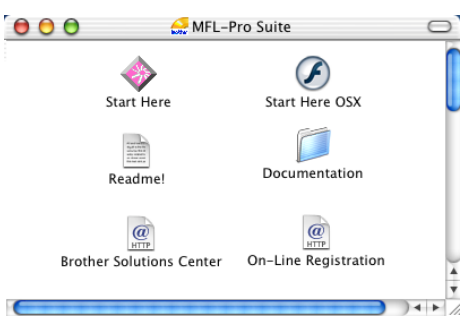

*\* <sup>1</sup> De Gebruikershandleiding op de CD-ROM bevat de Software- en Netwerkhandleiding voor de functies die beschikbaar zijn bij aansluiting op een computer (bv. Printen en Scannen).*

#### *MFL-Pro Suite installeren*

U kunt de software voor MFL-Pro Suite en multifunctionele stuurprogramma's installeren.

*Optionele applicaties installeren* U kunt andere hulpprogramma's voor MFL-Pro Suite

installeren.

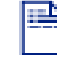

#### *Documentatie\****<sup>1</sup>**

U kunt de Gebruikershandleiding en andere documentatie in PDF-formaat bekijken (Viewer meegeleverd).

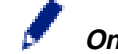

#### *On line registratie*

Voor het snel registreren van uw machine wordt u doorverwezen naar de registratiepagina voor Brotherproducten.

#### *Brother Solutions Center*

Raadpleeg de contactinformatie voor de klantendienst van Brother en voor het vinden van een bevoegde servicemonteur.

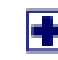

#### *Repair MFL-Pro Suite*

Als u fouten ontdekt tijdens het installeren van MFL-Pro Suite, kunt u deze functie gebruiken om de software automatisch te repareren en opnieuw te installeren.

#### *Start Here*

U kunt het stuurprogramma's van de printer en de scanner, en Presto!® PageManager® voor Mac OS® 8.6 - 9.2 installeren.

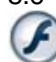

#### *Start Here OSX*

U kunt het stuurprogramma's van de printer en de scanner, het programma Remote Setup en Presto!® PageManager<sup>®</sup> voor Mac OS<sup>®</sup> 10.2.4 of hoger installeren

#### *Readme!*

Hier vindt u belangrijke informatie en tips voor het oplossen van problemen.

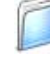

#### *Documentation\****<sup>1</sup>**

U kunt de gebruikershandleiding en andere documentatie in PDF-formaat bekijken.

# $\overline{a}$

*Brother Solutions Center*

Hiermee gaat u naar het Brother Solutions Center, een website waar u informatie vindt over uw Brotherproduct, zoals veelgestelde vragen,

gebruikershandleidingen, nieuwere versies van stuurprogramma's en tips voor het gebruik van uw machine.

#### $\overline{a}$ *On-Line Registration* **HTTP**

Voor het snel registreren van uw machine wordt u doorverwezen naar de registratiepagina voor Brotherproducten.

Volg de instructies op deze pagina die betrekking hebben op uw besturingssysteem en op uw interfacekabel.

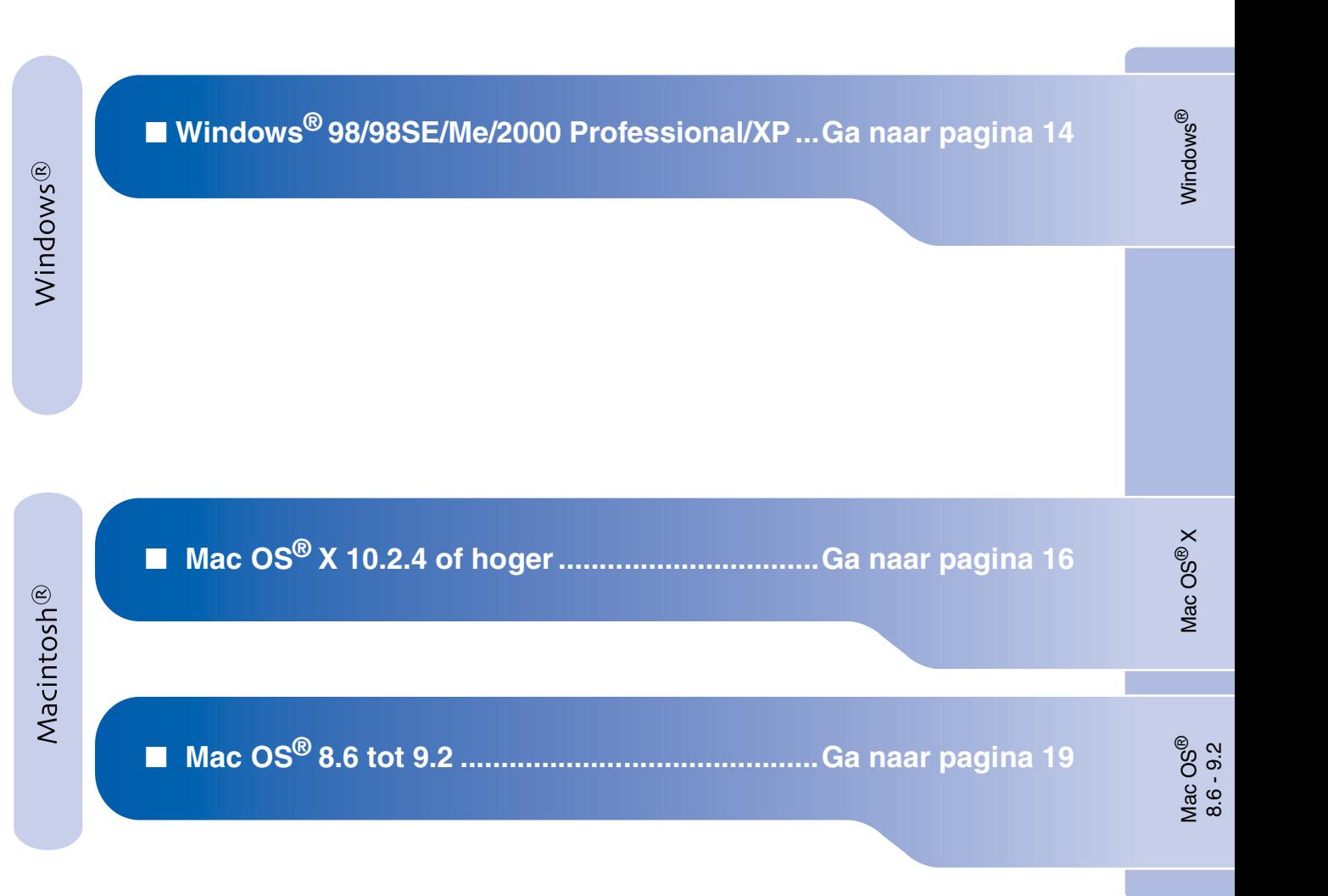

De machine installeren

De machine<br>installeren

#### <span id="page-15-1"></span>**Het stuurprogramma en de software installeren Stap 2**

## <span id="page-15-0"></span>**voor Windows® 98/98SE/Me/2000 Professional/XP**

#### **Zorg dat u de aanwijzingen in Stap 1 "De machine installeren" op [pagina's 4 - 11](#page-5-0) hebt voltooid.**

**1** Haal de stekker van de machine uit het stopcontact en uit de machine, als u reeds een interfacekabel hebt aangesloten.

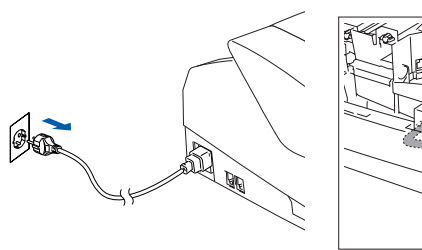

2 Zet de computer aan. (Bij gebruik van Windows® 2000 Professional/XP dient u als beheerder te zijn aangemeld.)

**3** Plaats de meegeleverde CD-ROM in uw CD-ROM-station. Als het scherm met de modelnaam wordt weergegeven, selecteert u deze machine. Selecteer uw taal wanneer u het talenscherm ziet.

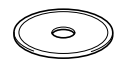

4 Het hoofdmenu van de CD-ROM wordt geopend. Klik op **MFL-Pro Suite installeren**.

brother

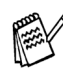

*Als dit venster niet wordt geopend, kunt u Windows® Explorer gebruiken om het setup.exe uit te voeren vanuit de hoofddirectory van Brother's CD-ROM.*

**5** Als u de licentieovereenkomst van ScanSoft® PaperPort® 9.0SE hebt gelezen en geaccepteerd, klikt u op **Ja**.

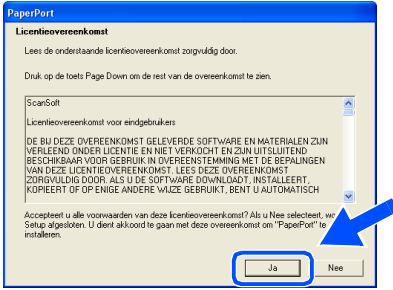

- 6 De installatie van PaperPort® 9.0SE begint automatisch en daarna wordt MFL-Pro Suite geïnstalleerd.
- **7** Als het venster met de Brothersoftwarelicentieovereenkomst wordt geopend, klikt u op **Ja** als u de voorwaarden van de softwarelicentieovereenkomst accepteert.

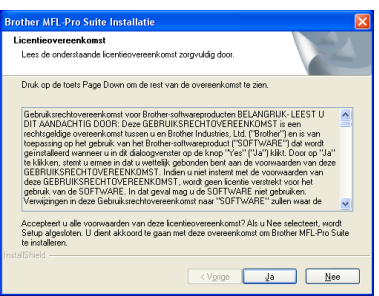

8 Selecteer **Lokale verbinding** en klik vervolgens op **Volgende**. De installatie gaat verder.

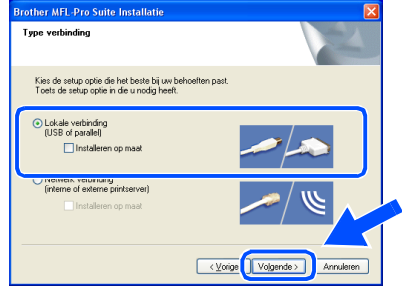

®

Het stuurprogramma en de software installeren

Het stuurprogramma en de software installeren

9 Als dit scherm verschijnt, sluit u de USBinterfacekabel eerst op uw PC aan en vervolgens op de machine.

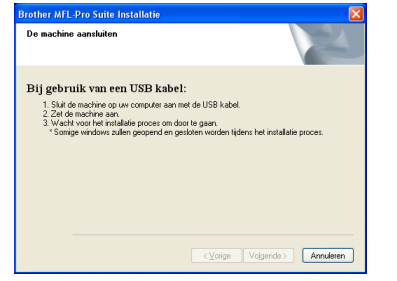

Om de USB-kabel aan te sluiten op de machine:

- 1. Zet het bovendeksel in de open stand.
- 2. Sluit de USB-kabel aan op de USBcontactdoos, gemarkeerd met een symbool. U vindt de USB-contactdoos boven, links van de sleuf voor de tonercartridge, zoals hieronder aangegeven.

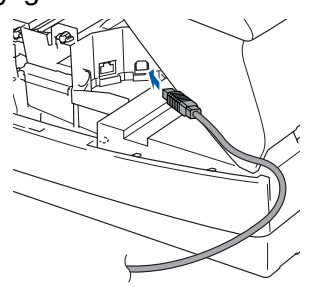

3. Leid de USB-kabel voorzichtig in de goot zoals hieronder aangegeven, door de goot te volgen om de machine heen en naar de achterkant ervan.

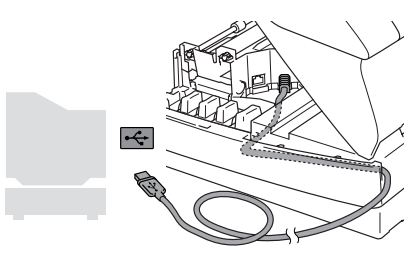

# *Waarschuwing*

*Controleer of de kabel het sluiten van de afdekkap niet beperkt, anders zou er een fout kunnen optreden.*

> **Sluit de machine NIET aan op de USB-poort van een toetsenbord of op een USB-hub zonder voeding.**

**A Zet de machine aan door de stekker in het** stopcontact te steken.

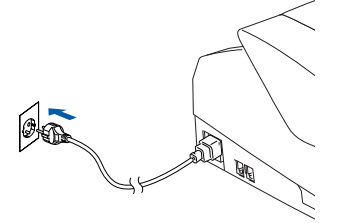

Na enkele seconden wordt het installatievenster weergegeven. De installatie van de Brotherstuurprogramma's start automatisch. De installatieschermen worden na elkaar weergegeven. U moet dus even wachten.

12 Als het on-line registratiescherm voor Brother ScanSoft verschijnt, selecteert u daar de gewenste optie en volgt u de instructies op het scherm.

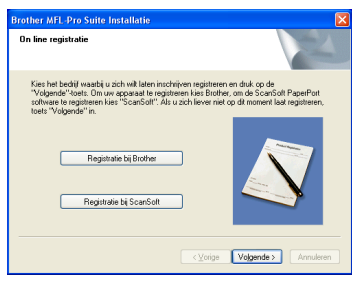

Klik op **Voltooien** om uw computer opnieuw op te starten.

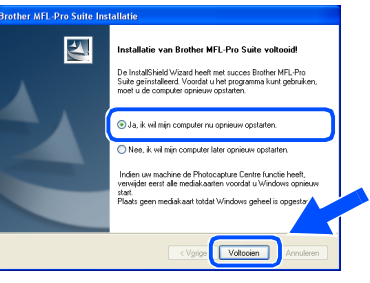

Als de computer opnieuw is opgestart, wordt Installation Diagnostics automatisch uitgevoerd en ziet u de resultaten van de installatie op het venster.

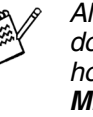

*Als de installatie is mislukt, probeer opnieuw door de optie Repair MFL-Pro Suite uit het hoofdmenu te gebruiken. Selecteer Repair MFL-Pro Suite en volg de instructies op het scherm.*

**De MFL-Pro Suite en de Brother-**OK! **stuurprogramma's voor printer en scanner zijn nu geïnstalleerd en de installatie is voltooid.**

**Het stuurprogramma en de software installeren Stap 2**

# <span id="page-17-0"></span>**Voor Mac OS® X 10.2.4 of hoger**

**Zorg dat u de aanwijzingen in Stap 1 "De machine installeren" op [pagina's 4 - 11](#page-5-0) hebt voltooid.**

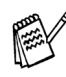

*Als u Mac OS® X 10.2.0 tot 10.2.3 gebruikt, moet u upgraden naar Mac OS® X 10.2.4 of hoger. (ga voor de meest recente informatie voor Mac OS® X naar: [http://solutions.brother.com\)](http://solutions.brother.com)*

**1** Haal de stekker van de machine uit het stopcontact en uit de Macintosh<sup>®</sup>, als u reeds een interfacekabel hebt aangesloten.

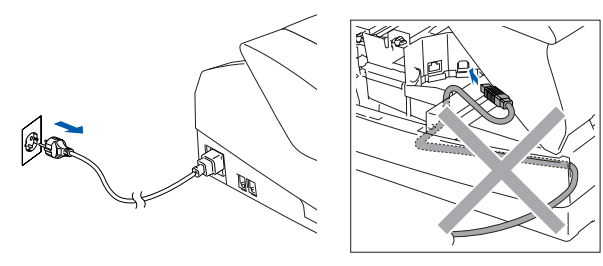

- Zet de Macintosh<sup>®</sup> aan.
- **Plaats de meegeleverde CD-ROM in uw** CD-ROM-station.

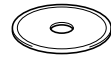

4 Dubbelklik op het pictogram **Start Here OSX** om de stuurprogramma's voor de printer en de scanner, en het programma Remote Setup te installeren. Selecteer uw taal wanneer u het talenscherm ziet.

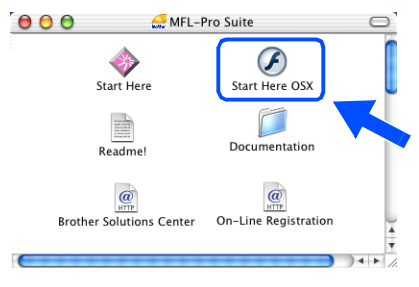

5 Klik op **MFL-Pro Suite** voor de installatie.

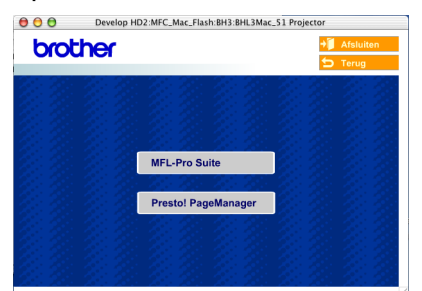

- 6 Volg de instructies op het scherm en start de Macintosh® opnieuw.
- 7 Nadat het venster **DeviceSelector** verschijnt, de USB-interfacekabel op uw Macintosh® aansluiten en vervolgens op de machine.

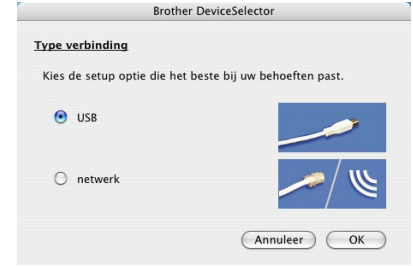

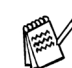

*Het venster DeviceSelector verschijnt niet, als de USB-interfacekabel is aangesloten vóór het opnieuw opstarten van uw Macintosh® of als u bezig bent met het overschrijven van een eerder geïnstalleerde versie van de Brother Software. Als dit probleem zich voordoet, verdergaan met de installatie terwijl u stap 10 overslaat en vervolgens hoofdstuk 8 van de Softwarehandleiding raadplegen voor meer informatie over het selecteren van de machine die op ControlCenter2.0 zal worden aangesloten.*

Om de USB-kabel aan te sluiten op de machine:

- 1. Zet het bovendeksel in de open stand.
- 2. Sluit de USB-kabel aan op de USBcontactdoos, gemarkeerd met een symbool. U vindt de USB-contactdoos boven, links van de sleuf voor de tonercartridge, zoals hieronder aangegeven.

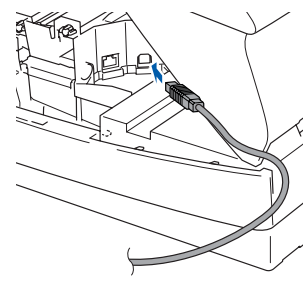

Het stuurprogramma en de software installeren

Het stuurprogramma en de software installeren

3. Leid de USB-kabel voorzichtig in de goot zoals hieronder aangegeven, door de goot te volgen om de machine heen en naar de achterkant ervan.

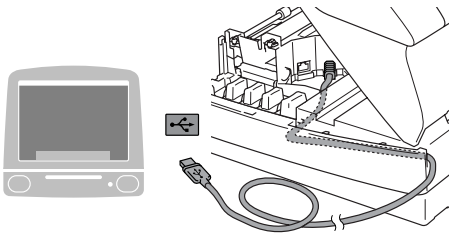

## *Waarschuwing*

*Controleer of de kabel het sluiten van de afdekkap niet beperkt, anders zou er een fout kunnen optreden.*

> **Sluit de machine NIET aan op de USB-poort van een toetsenbord of op een USB-hub zonder voeding.**

8 Sluit het bovendeksel voorzichtig.

**9** Zet de machine aan door de stekker in het stopcontact te steken.

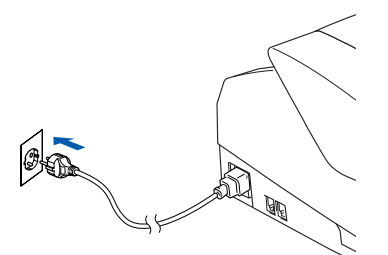

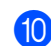

0 Selecteer **USB**, en klik vervolgens op **OK**.

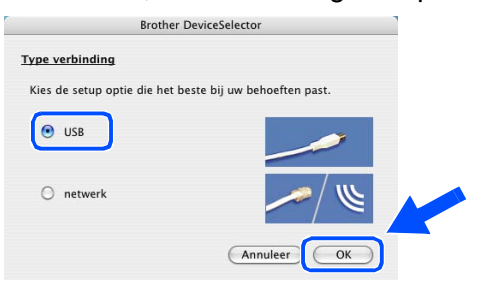

**A Selecteer Programma's** in het **Ga** menu.

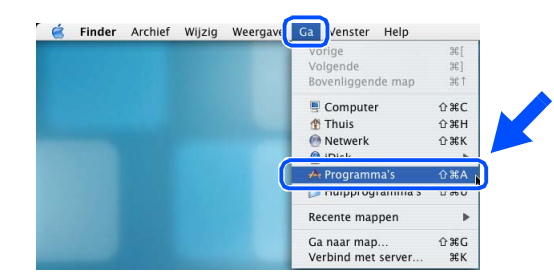

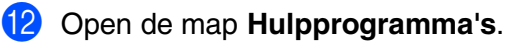

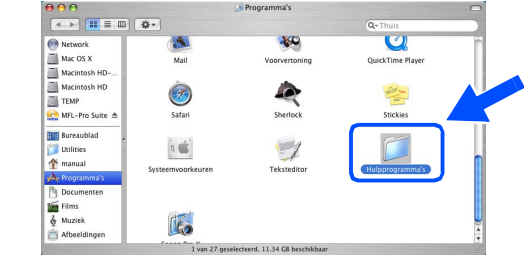

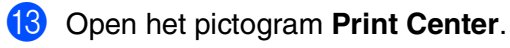

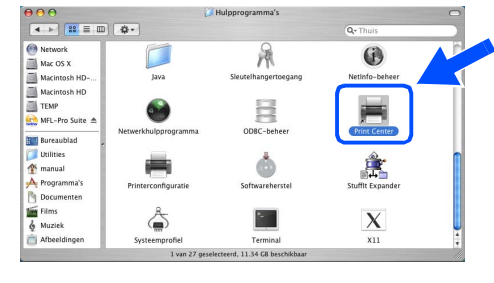

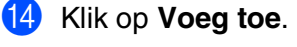

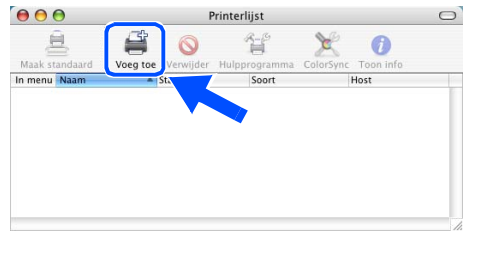

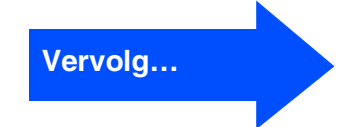

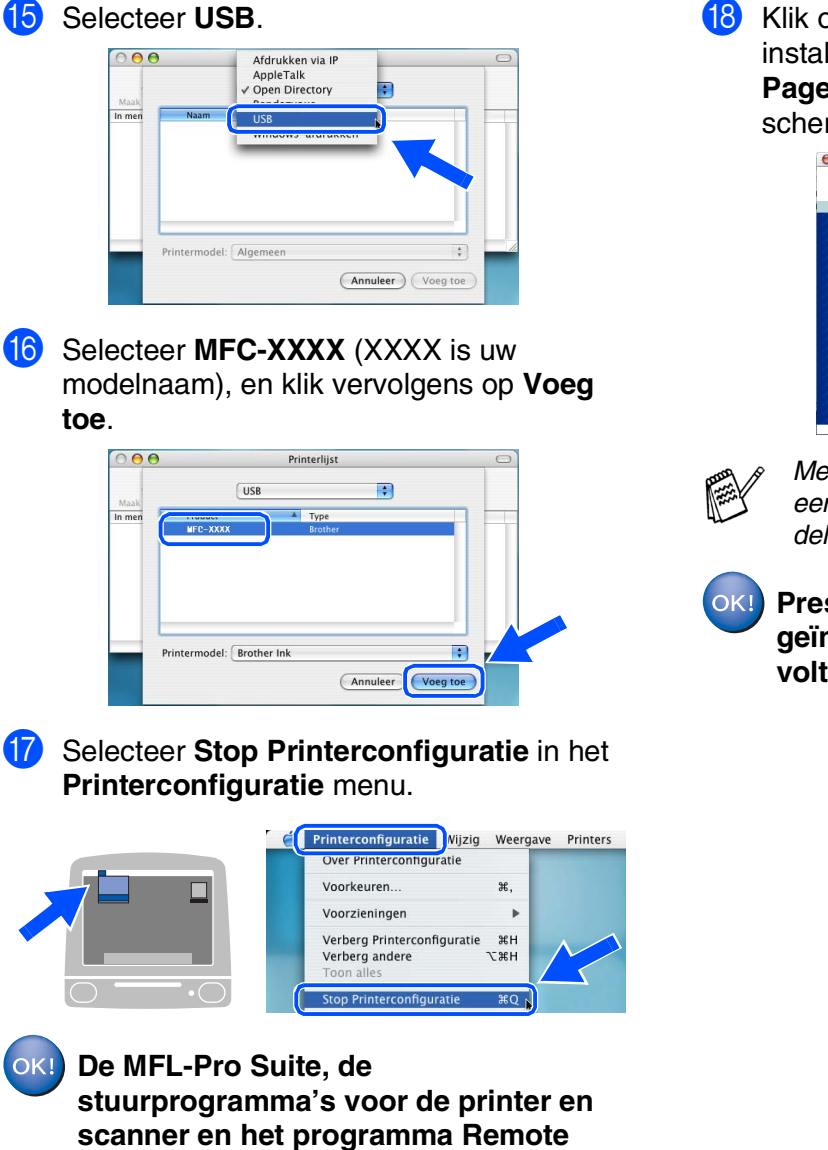

**Setup van Brother zijn nu geïnstalleerd** 

**en de installatie is voltooid.**

<sup>18</sup> Klik om Presto!<sup>®</sup> PageManager<sup>®</sup> te installeren op het pictogram **Presto! PageManager** en volg de instructies op het scherm.

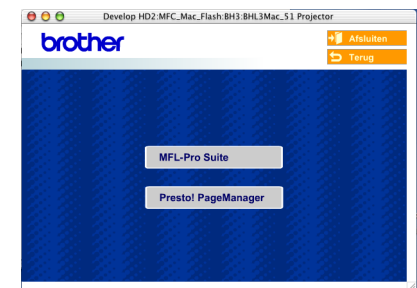

*Met Presto!® PageManager® kunt u eenvoudig foto's en documenten scannen, delen en ordenen.*

**Presto!® PageManager® is geïnstalleerd en de installatie is nu voltooid.**

# Het stuurprogramma en de software installeren Het stuurprogramma en de software installeren

Mac OS<sup>®</sup><br>8.6 - 9.2

Mac OS

® X

# <span id="page-20-0"></span>**Voor Mac OS® 8.6 tot 9.2**

#### **Zorg dat u de aanwijzingen in Stap 1 "De machine installeren" op [pagina's 4 - 11](#page-5-0) hebt voltooid.**

**1** Haal de stekker van de machine uit het stopcontact en uit de Macintosh<sup>®</sup>, als u reeds een interfacekabel hebt aangesloten.

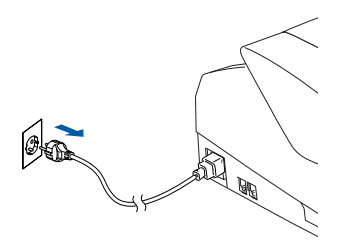

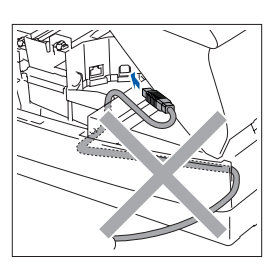

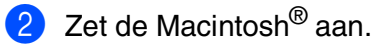

Plaats de meegeleverde CD-ROM in uw CD-ROM-station.

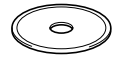

4 Dubbelklik op het pictogram **Start Here** om de printer- en scannerdrivers te installeren. Selecteer uw taal wanneer u het talenscherm ziet.

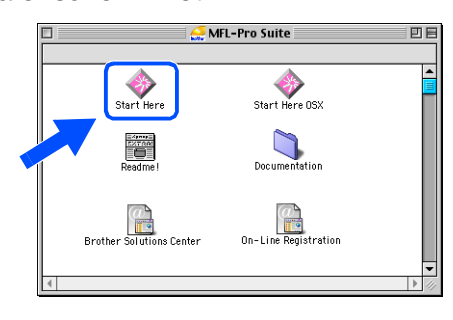

5 Klik op **MFL-Pro Suite** voor de installatie.

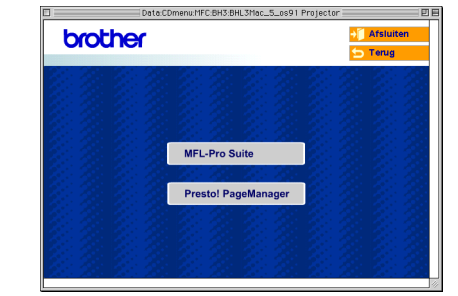

- 6 Volg de instructies op het scherm en start de Macintosh® opnieuw.
	- 7 Sluit de USB-interfacekabel aan op uw Macintosh® en vervolgens op de machine. Om de USB-kabel aan te sluiten op de machine:
		- 1. Zet het bovendeksel in de open stand.
		- 2. Sluit de USB-kabel aan op de USBcontactdoos, gemarkeerd met een symbool. U vindt de USB-contactdoos boven, links van de sleuf voor de tonercartridge, zoals hieronder aangegeven.

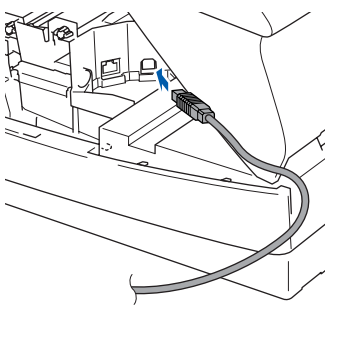

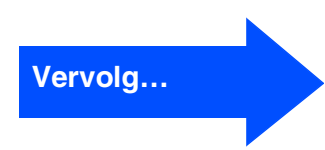

3. Leid de USB-kabel voorzichtig in de goot zoals hieronder aangegeven, door de goot te volgen om de machine heen en naar de achterkant ervan.

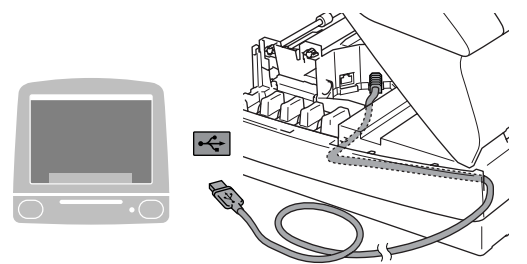

# *Waarschuwing*

*Controleer of de kabel het sluiten van de afdekkap niet beperkt, anders zou er een fout kunnen optreden.*

> **Sluit de machine NIET aan op de USB-poort van een toetsenbord of op een USB-hub zonder voeding.**

- 8 Sluit het bovendeksel voorzichtig.
- 9 Zet de machine aan door de stekker in het stopcontact te steken.

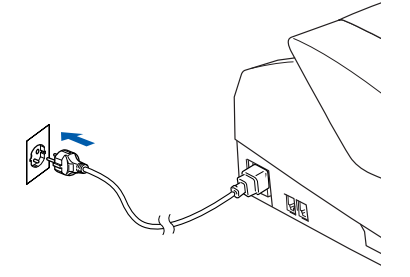

0 Open de **Kiezer** vanuit het Apple®-menu.

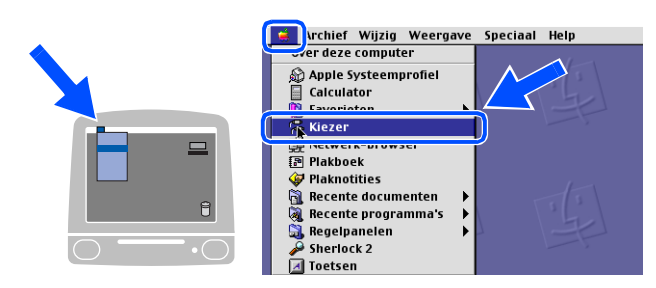

**A Klik op het pictogram Brother Ink.** Rechts van de **Kiezer** selecteert u de machine waarmee u wilt afdrukken. Sluit de **Kiezer**.

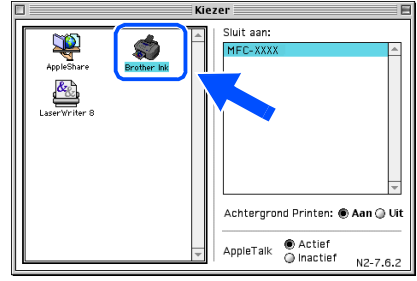

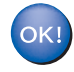

**De stuurprogramma's voor de Brother printer en scanner zijn geïnstalleerd.**

## Macintosh<sup>®</sup>

<sup>12</sup> Klik om Presto!<sup>®</sup> PageManager<sup>®</sup> te installeren op het pictogram **Presto! PageManager** en volg de instructies op het scherm.

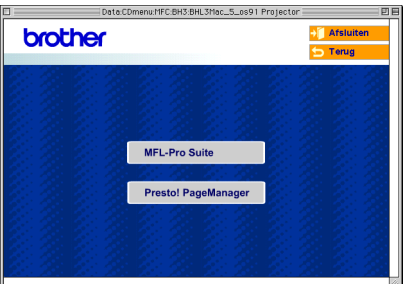

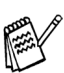

*Met Presto!® PageManager® kunt u eenvoudig foto's en documenten scannen, delen en ordenen.*

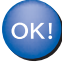

**Presto! ® PageManager ® is geïnstalleerd en de installatie is nu voltooid.OLM**

Het stuurprogramma en de software installeren Het stuurprogramma en de software installeren

# <span id="page-23-1"></span><span id="page-23-0"></span>**Inktpatroon**

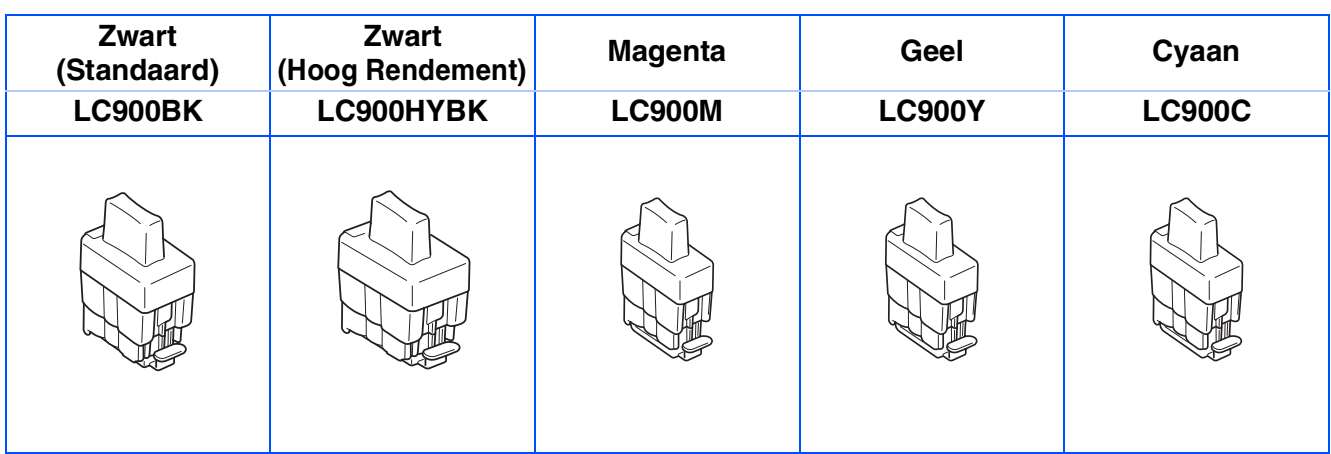

#### **Handelsmerken**

Het Brother-logo is een wettig gedeponeerd handelsmerk van Brother Industries, Ltd.

Brother is een wettig gedeponeerd handelsmerk van Brother Industries, Ltd.

Multi-Function Link is een wettig gedeponeerd handelsmerk van Brother International Corporation. © Copyright 2004 Brother Industries, Ltd. Alle rechten voorbehouden.

Windows en Microsoft zijn wettig gedeponeerde handelsmerken van Microsoft in de V.S. en andere landen. Macintosh en TrueType zijn wettig gedeponeerde handelsmerken van Apple Computer, Inc.

PaperPort en OmniPage OCR zijn wettig gedeponeerde handelsmerken van ScanSoft, Inc.

Presto! PageManager is een wettig gedeponeerd handelsmerk van NewSoft Technology Corporation.

Elk bedrijf wiens software in deze handleiding wordt vermeld, heeft een Softwarelicentieovereenkomst die specifiek bedoeld is voor de betreffende programma's.

**Alle andere merknamen en productnamen die in deze handleiding worden gebruikt, zijn wettig gedeponeerde handelsmerken van de desbetreffende bedrijven.**

#### **Samenstelling en publicatie**

Deze handleiding is samengesteld en gepubliceerd onder supervisie van Brother Industries, Ltd. De nieuwste productgegevens en -specificaties zijn in deze handleiding verwerkt.

De inhoud van deze handleiding en de specificaties van dit product kunnen zonder voorafgaande kennisgeving worden gewijzigd.

Brother behoudt zich het recht voor om de specificaties en de inhoud van deze handleiding zonder voorafgaande kennisgeving te wijzigen. Brother is niet verantwoordelijk voor enige schade (met inbegrip van gevolgschade) voortvloeiend uit het gebruik van deze handleiding of de daarin beschreven producten, inclusief maar niet beperkt tot zetfouten en andere fouten in deze publicatie.

Dit product is bedoeld voor gebruik in een professionele omgeving.

©2004 Brother Industries, Ltd.

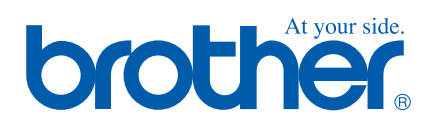

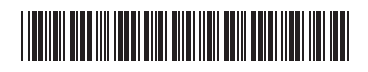

BEL-DUT LF7551001<sub>①</sub>